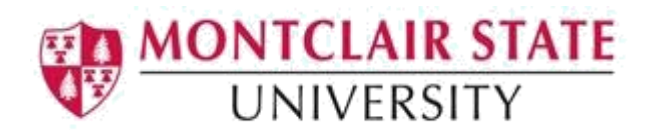

### Banner 9: Registration Processes

**SFAREGQ –** This is the Registration Query Form. This query-only form will provide you with an online view of the student's schedule by displaying all registered courses and related information for astudent for a specific term or date range.

**SFASTCA –** This form is used to view the registration trail for a student. It shows a student's registration activities in chronological order for the term selected. Information includes who registered the student, when the student was registered, and whether registration was in INB or via the web.

**SOAHOLD –** This is the Hold Information Form. It displays a historical record of holds that have been placed on a student's record.

**TGACOMC –** This is the Comments Central Form. This form is used to view any notes/comments ona student's record.

**SFAREGF –** This is the Student Course/Fee Assessment Query form which will provide you with the ability to review fee assessment on a student's account and query a student's detail data and registration fee assessment. The form will display credit hours, campus codes, course status, status date and percent fee refund.

## Accessing the Registration Query (SFAREGQ) Form

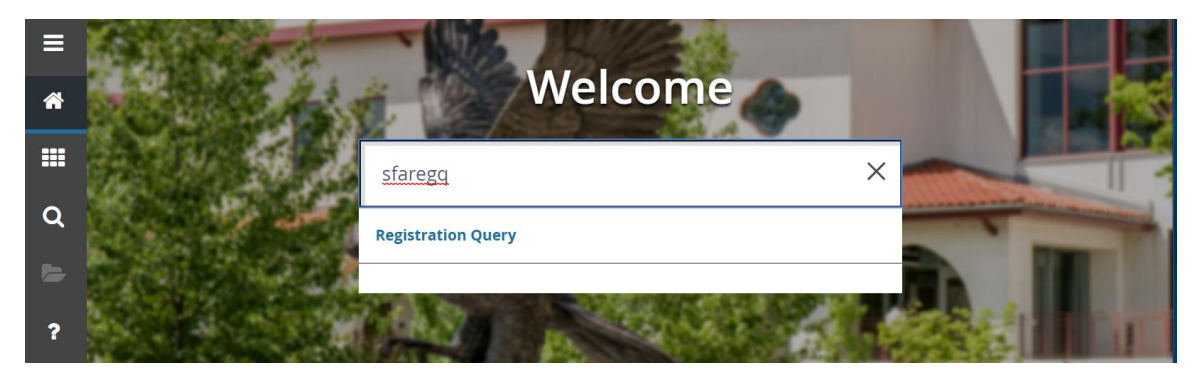

1. Navigate to the **SFAREGQ** form from the landing page

- 2. Click **search** for the **Term** field
- 3. Select a term and click on **OK**
- 4. Click **search** for the **ID** field

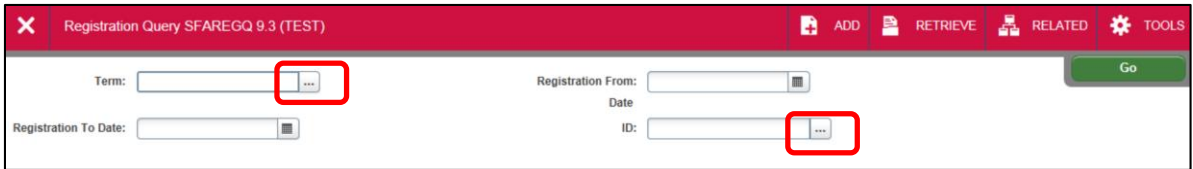

5. Click **Person Search**

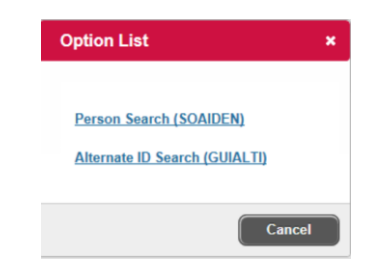

This will open the **SOAIDEN** Person Search form.

- 6. Enter the search criteria in the appropriate field(s)
- 7. Click **Go** to execute the query

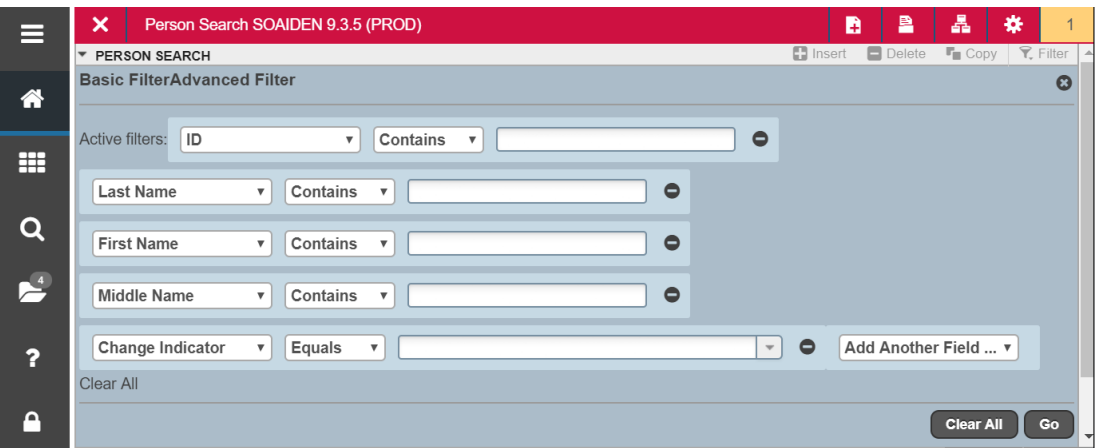

- 8. In the Person Search results, double-click on the ID field of the person you are searching for or click on the ID field and click **SELECT**
- 9. Click **GO** to execute the query
- 10.The students schedule will display for the selected term.

#### Viewing a Student's Registration Audit Trail (SFASTCA)

1. Navigate to the **SFASTCA** form from the landing page.

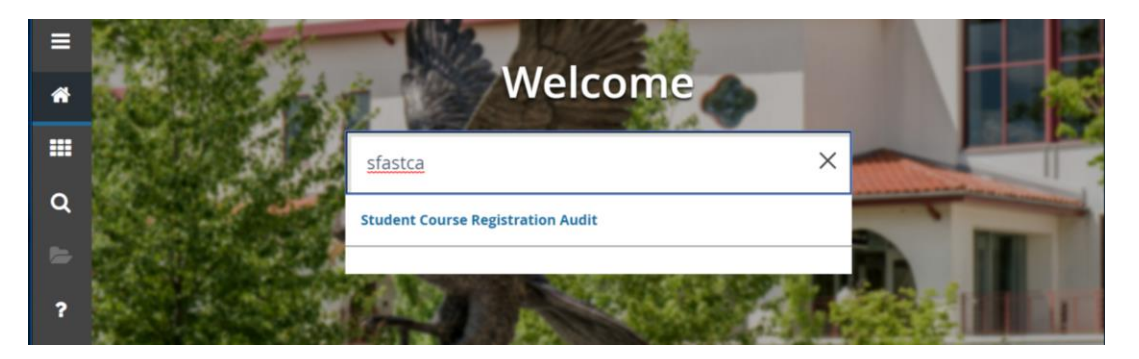

3. Click search for the ID field

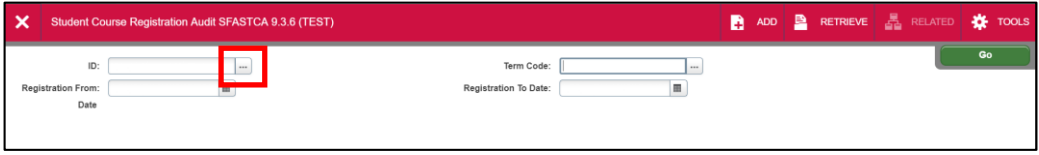

4. Click **Person Search**

This will open the **SOAIDEN** Person Search form.

- 5. Enter the search criteria in the appropriate field(s)
- 6. Click **Go** to execute the query

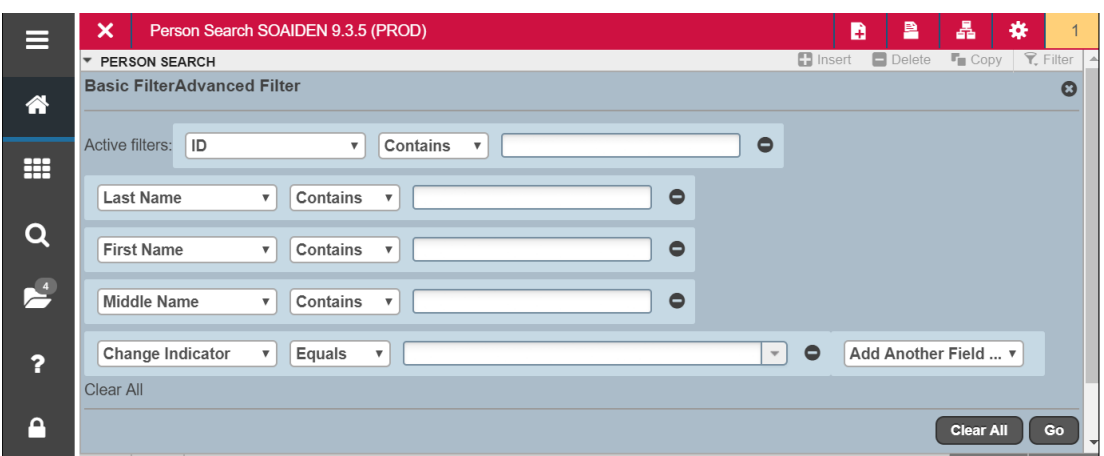

- 7. In the Person Search results, double-click on the ID field of the person you are searching for or click on the ID field and click **SELECT**
- 8. Click **search** for the **Term Code** field
- 9. Select a term and click on **OK**
- 10.Click **GO** to execute the query

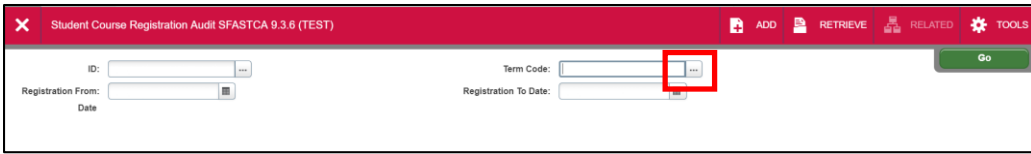

#### How to Read the Registration Audit

- Review the value in the *Course Status* field to determine the registration status (e.g, registered, dropped, withdrawal, etc).
- Review the *Error Flag* field to determine if and what error occurred during registration if permission/override was given.
- $\checkmark$  Review the *Message* field to determine the error message, if any, the student received when attempting to register for the section.

**Note**: If you do not see the *Message* or *Error Flag* fields, scroll to the bottom of the form to get the horizontal scroll bar and scroll to the right of the form.

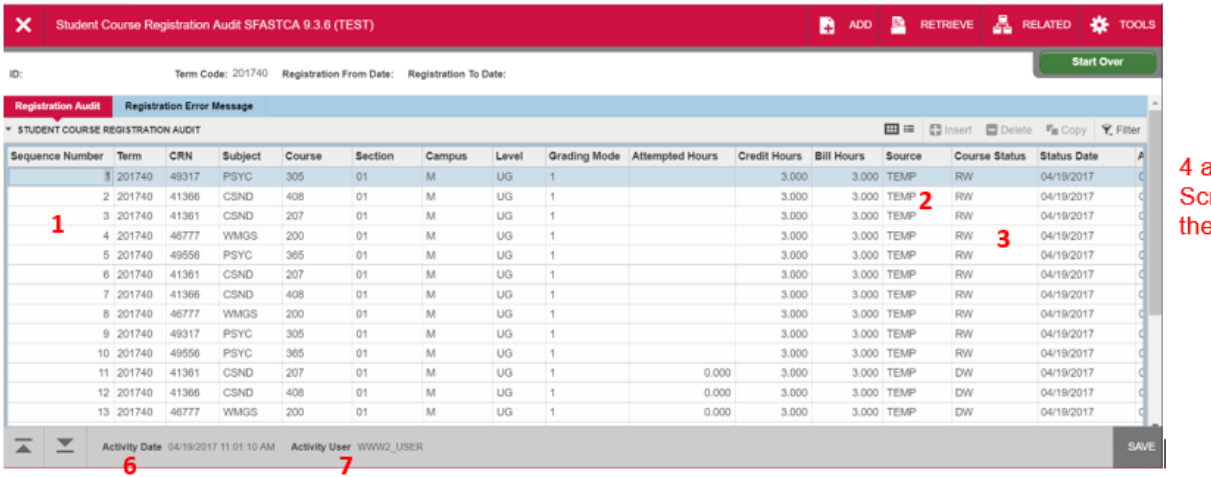

- 1. **Sequence Number**  a number is assigned based upon the registration term and student's registration activities, in the order in which they occurred chronologically.
- 2. **Source**  Displays either TEMP or BASE
	- a. Audit trail records with TEMP as the source indicates the student attempted to register in the class.
	- b. Only those audit trail records with BASE as the source indicate the student has successfully enrolled in the class.
- 3. **Course Status**  status codes used to indicate actions done (See table below for codes)
- 4. **Message**  if a student receives a registration message when attempting to register in a class, the message displays.
- 5. **Error Flag:**
	- a. F (Fatal) indicates that there is a restriction or the student is not permitted to register in the course
	- b. D (Do not count in enrollment) indicates the student has dropped the course.
	- c. O (Override) indicates a registration override was used in order for the student to register in the course.
- 6. **Activity Date**  Indicates the date and time of the registration action.
- 7. **User**  indicates who performed the registration action. If User is WWW2\_USER, then the student performed the action via the web.

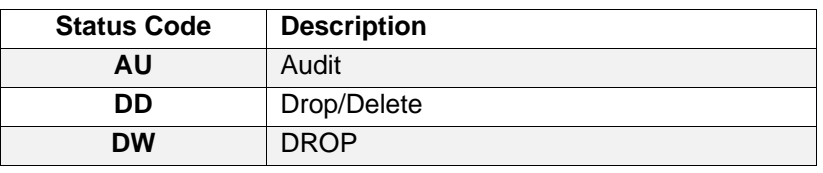

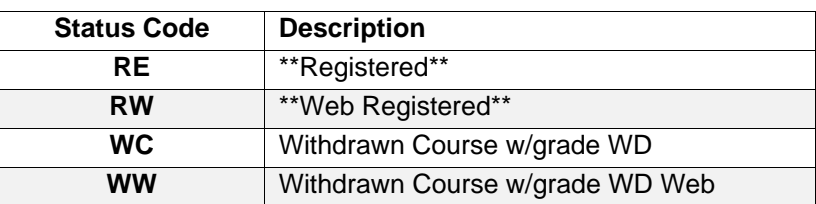

# Accessing the Student Course/Fee Assessment (SFAREGF) Form

1. Navigate to the **SFAREGF** form from the landing page.

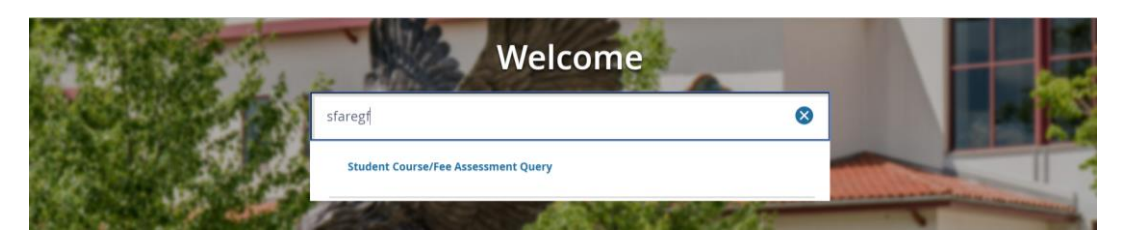

- 2. Click **search** for the **Term** field
- 3. Select a term and click on **OK**
- 4. Click **search** for the **ID** field

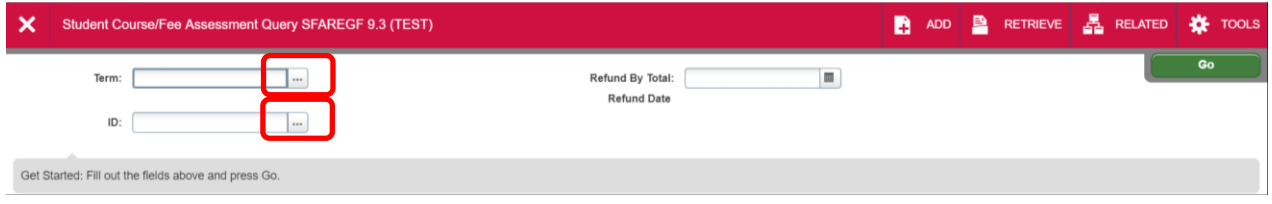

5. Click **Person Search**

This will open the **SOAIDEN** Person Search form.

- 6. Enter the search criteria in the appropriate field(s)
- 7. Click **Go** to execute the query

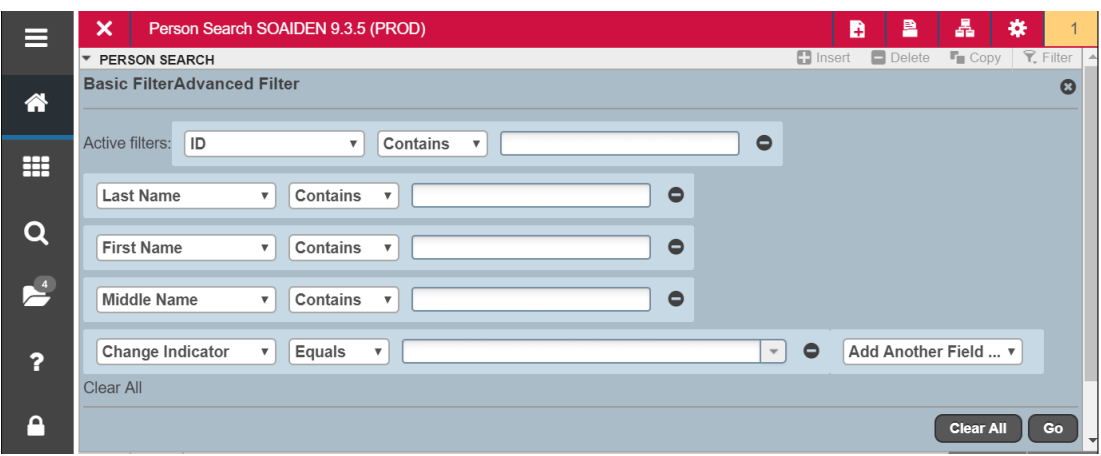

- 8. In the Person Search results, double-click on the ID field of the person you are searching for or click on the ID field and click **SELECT**
- 9. Click **GO** to execute the query

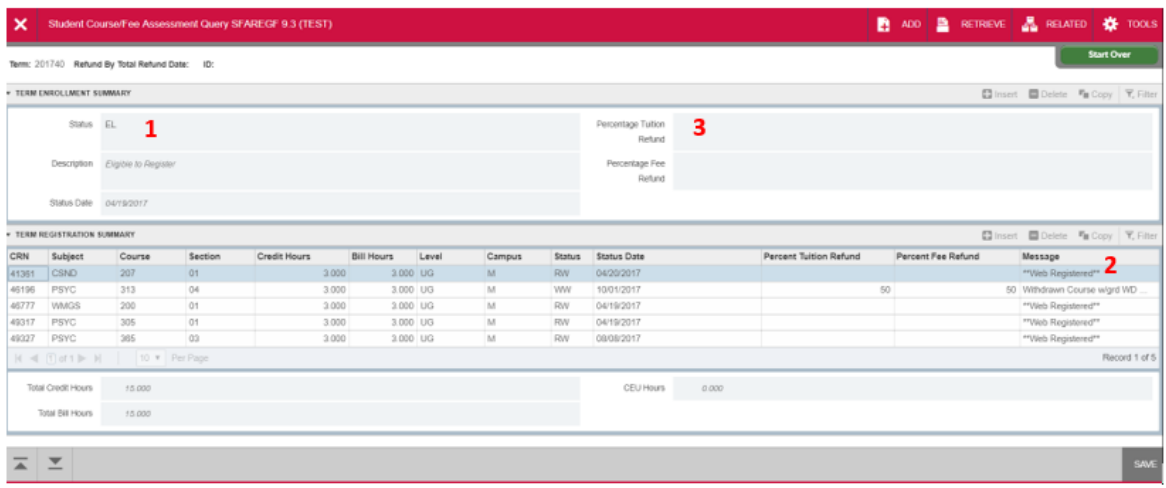

#### Note:

- 1. The Status field shows the status of the student which is usually EL, Eligible to Register.
- 2. The Message shows a detailed description of that status for each course. This is helpful in determining if a student dropped a course during a tuitionadjustment period or withdrew from a course.
- 3. The Percent Tuition Refunded field will have a percentage amount if the student dropped during our tuition adjustment period (50 or 25%)

## Accessing the Hold Information (SOAHOLD) Form

1. Navigate to the **SOAHOLD** form from the landing page.

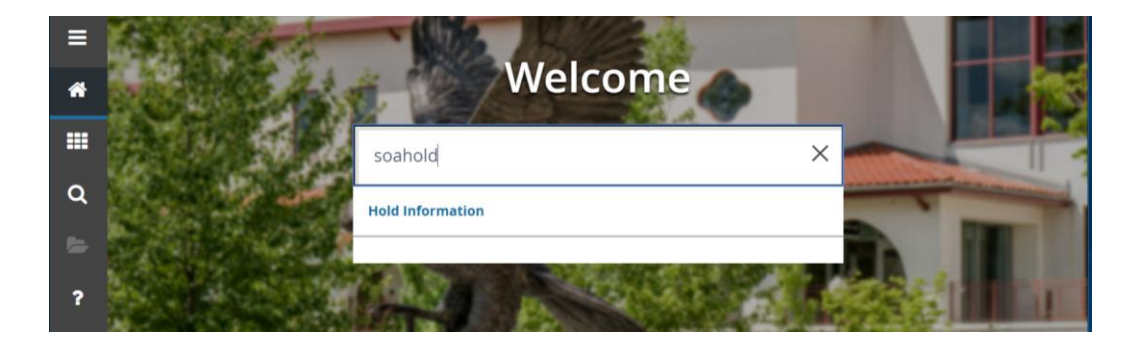

- 2. Click **search** for the **ID** field
- 3. Click **Person Search**

This will open the **SOAIDEN** Person Search form.

- 4. Enter the search criteria in the appropriate field(s)
- 5. Click **Go** to execute the query

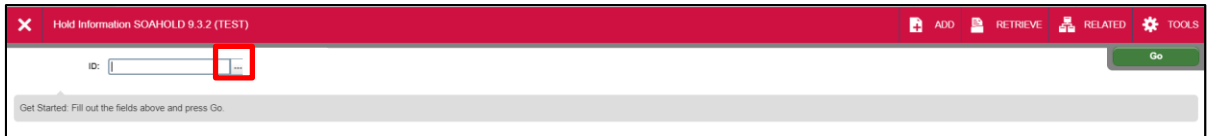

- 6. In the Person Search results, double-click on the ID field of the person you are searching for or click on the ID field and click **SELECT**
- 7. Click **GO** to execute the query

The student's holds will be displayed. Please note the following:

- **Hold Type and Description** describes the hold type.
- The **"From"** date determines the effective date of the hold.
- The **"To"** date determines when the hold is no longer active.
- **Origination Code and Description** displays the office that placed the hold.

### Accessing the Comment Central (TGACOMC) Form

1. Navigate to the **TGACOMC** form from the landing page.

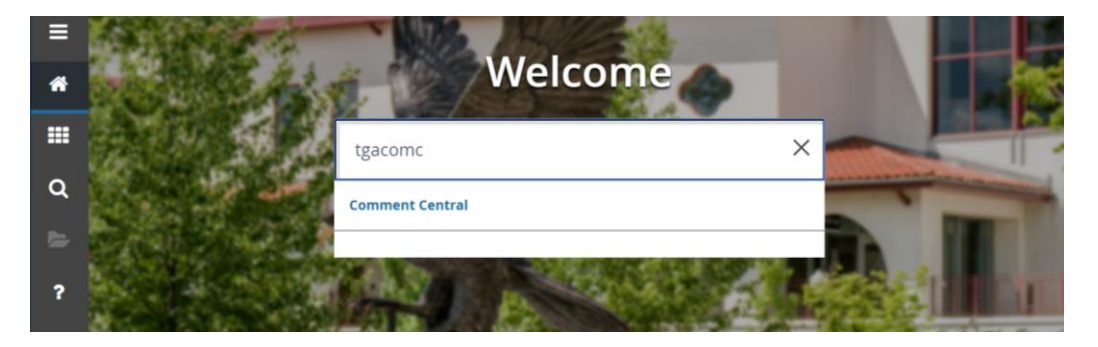

**NOTE**: Exit out of the TAODEST form if it opens. This form will appear if you are accessing the TGACOMC form for the first time.

- 2. Click **search** for the **ID** field
- 3. Click **Person Search**

This will open the **SOAIDEN** Person Search form.

- 4. Enter the search criteria in the appropriate field(s)
- 5. Click **Go** to execute the query
- 6. In the Person Search results, double-click on the ID field of the person you are searching for or click on the ID field and click **SELECT**
- 7. Click **GO** to execute the query

All comments will be displayed for the student.